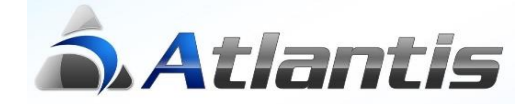

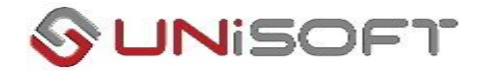

# **Νέες Λειτουργίες Αγορών / Πωλήσεων**

# **Γενικά**

Με βάση το άρθρο 11 του ν.4308/2014 Ελληνικά Λογιστικά Πρότυπα και την εγκύκλιο ΠΟΛ.1003/2014 έχει αλλάξει ο χρόνος έκδοσης των τιμολογίων στο τέλος κάθε έτους. Συγκεκριμένα :

*" Με την παράγραφο αυτή εισάγεται η έννοια της γένεσης της υποχρέωσης έκδοσης του τιμολογίου. Συγκεκριμένα, ορίζεται ότι η υποχρέωση έκδοσης τιμολογίου γεννάται κατά το χρόνο που πραγματοποιείται η αποστολή ή η παράδοση των αγαθών ή των υπηρεσιών. Σημειώνεται ότι ο χρόνος γένεσης της υποχρέωσης έκδοσης τιμολογίου διαφοροποιείται από την προθεσμία έκδοσης του εν λόγω τιμολογίου, η οποία καθορίζεται στην παράγραφο 2, αναλυτικά για κάθε περίπτωση πώλησης. Σημειώνεται ότι ο καθοριζόμενος, για κάθε μία περίπτωση, χρόνος έκδοσης του τιμολογίου από το νόμο δεν είναι δυνατόν να παραταθεί από συμφωνία, έγγραφη ή προφορική, των εμπλεκόμενων μερών."*

Η γενική αρχή είναι ότι τιμολόγιο εκδίδεται το αργότερο μέχρι τη 15η ημέρα του επόμενου μήνα της παράδοσης ή αποστολής αγαθών ή της παροχής της υπηρεσίας, κατά περίπτωση.

Για παράδειγμα, για αγορά/παραλαβή αγαθών ή πώληση/παράδοση αγαθών στις 15/12/2015 τα αντίστοιχα τιμολόγια πρέπει να εκδοθούν μέχρι και την 15/01/2016, φέροντας ως ημερομηνία την ημερομηνία έκδοσής τους (π.χ. 15/01/2016).

Με βάση τα παραπάνω δημιουργούνται στην καταχώρηση των παραστατικών τα εξής θέματα :

Το αξιακό παραστατικό με ημερομηνία στις 15/01/2016 εφόσον αφορά δελτίο αποστολής που εκδόθηκε μέχρι την 31/12/2015 θα πρέπει στη χρήση 2015 να ενημερώσει την αποθήκη και την λογιστική και όχι την καρτέλα του πελάτη ή προμηθευτή αντίστοιχα και στη χρήση του 2016 να ενημερώνει την καρτέλα του πελάτη ή προμηθευτή αντίστοιχα και την λογιστική και όχι την αποθήκη.

Στο παρόν κείμενο περιγράφεται αναλυτικά η παραμετροποίηση και ο τρόπος λειτουργίας για παραστατικά αγορών / παραλαβής αγαθών. Αντίστοιχη παραμετροποίηση πρέπει να γίνει και στο κύκλωμα πωλήσεων / παράδοσης αγαθών σε περίπτωση που είναι απαραίτητη.

## **Παραμετροποίηση**

#### **Βήμα 1<sup>ο</sup> – Σχεδιασμός νέας κίνησης Αποθήκης**

Από την επιλογή [Οργάνωση-Σχεδιασμός συναλλαγών-Τύποι κινήσεων-Αποθήκης] δημιουργούμε μια νέα κίνηση «ΤΑΚΤΟΠΟΙΗΣΗ Δ.Α. ΑΓΟΡΩΝ» που θα χρεισιμοποιήται για το κλείσιμο των εκκρεμών Δελτίων Παραλαβής στις 31/12 κάθε έτους.

ä

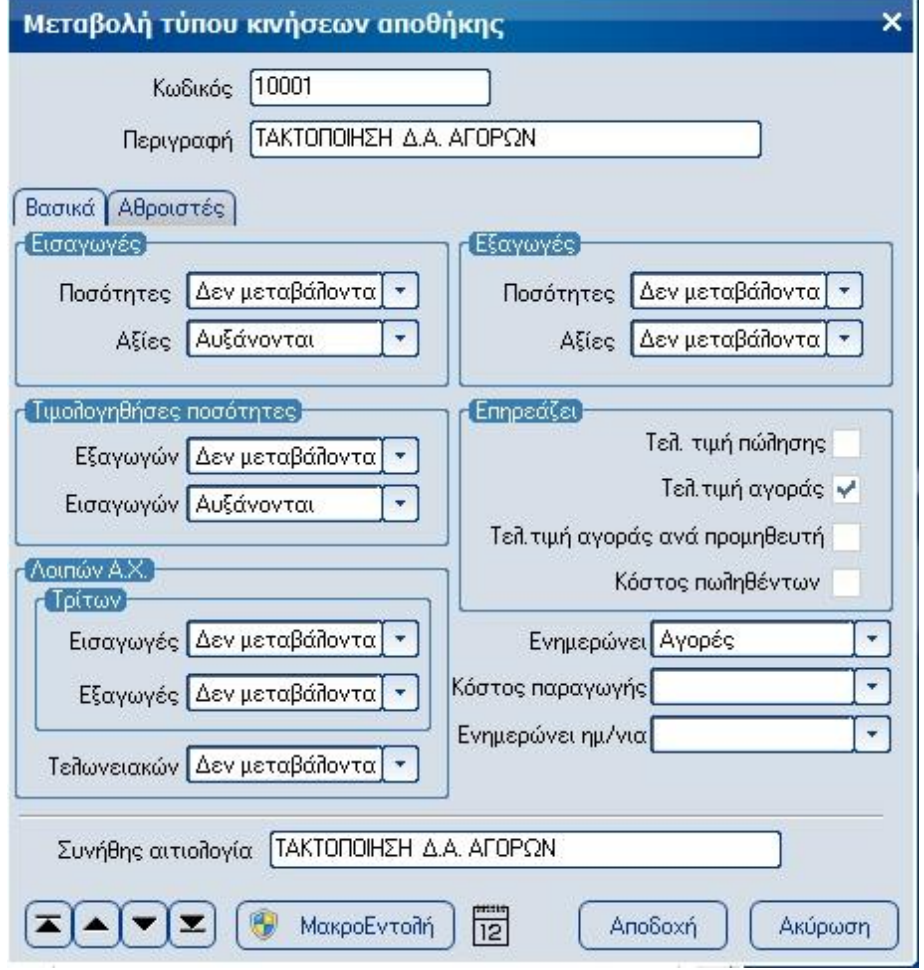

#### **Βήμα 2<sup>ο</sup> - Σχεδιασμός νέων τύπων συναλλαγών προμηθευτών**

Από την επιλογή [Οργάνωση-Σχεδιασμός συναλλαγών-Τύποι συναλλαγών-Προμηθευτών] δημιουργούμε 2 νέες συναλλαγές προμηθευτών «ΤΑΚΤΟΠΟΙΗΣΗ Δ.Α. ΑΓΟΡΩΝ» που δεν κάνει κίνηση στον συναλλασσόμενο και ως κίνηση αποθήκης χρησιμοποιεί την κίνηση του 1ου βήματος

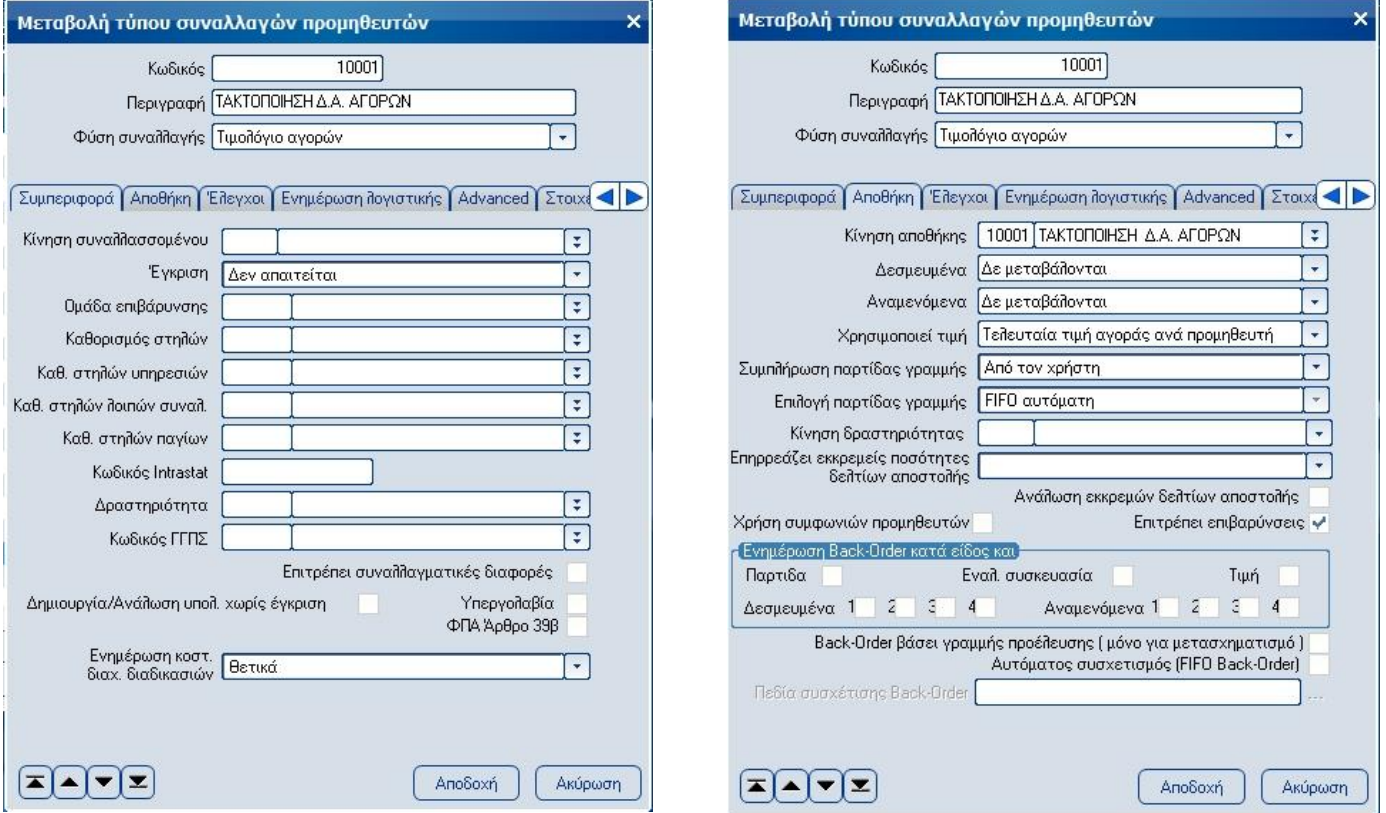

& «ΤΑΚΤΟΠΟΙΗΣΗ ΤΙΜΟΛΟΓΙΟΥ ΑΓΟΡΩΝ» η οποία ως κίνηση συναλλασσόμενου χρησιμοποιεί αυτή του τιμολογίου αγοράς ενώ δεν κάνει κίνηση στην αποθήκη

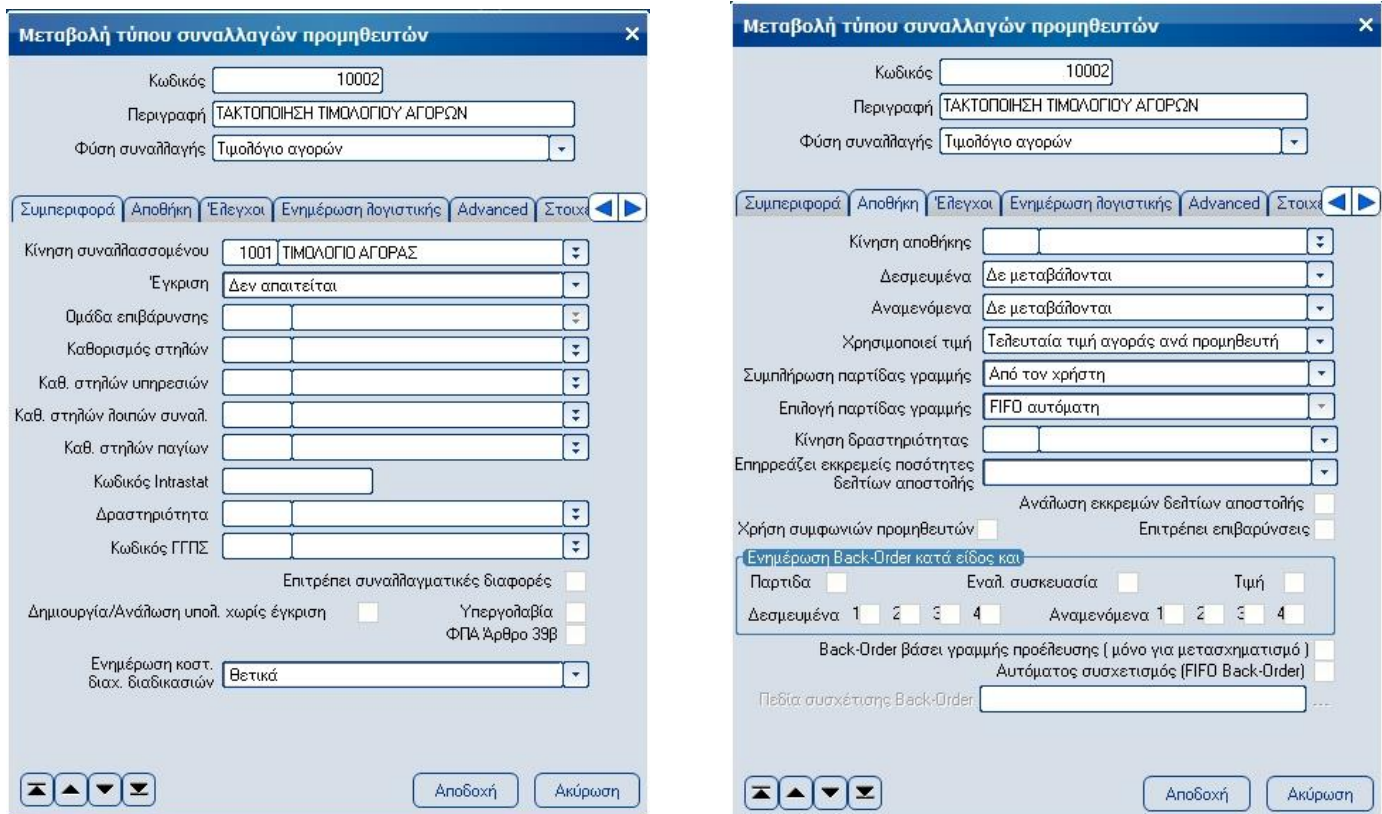

Από την επιλογή [Οργάνωση-Σχεδιασμός συναλλαγών-Σειρές Αρίθμησης- Αγορών] δημιουργούμε 2 νέες σειρές παραστατικών «ΤΑΚΤΟΠΟΙΗΣΗ Δ.Α. ΑΓΟΡΩΝ» & «ΤΑΚΤΟΠΟΙΗΣΗ ΤΙΜΟΛΟΓΙΟΥ ΑΓΟΡΩΝ» που η καθεμιά χρησιμοποιεί τον αντίστοιχο τύπο συναλλαγής του 2ου βήματος.

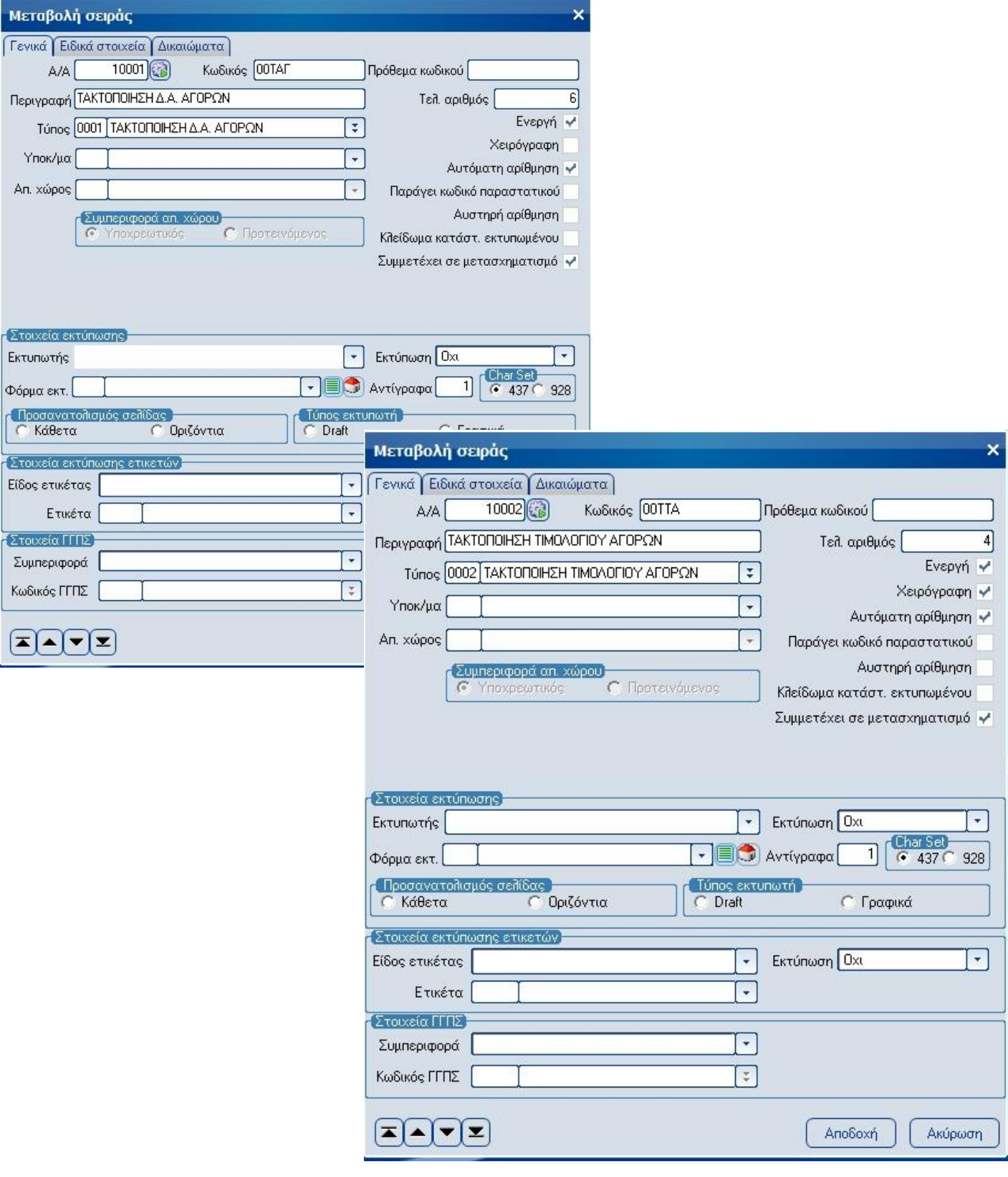

#### **Βήμα 4 <sup>ο</sup> – Σχεδιασμός Σύνδεσης με Λογιστική**

Για τον σχεδιασμό της σύνδεσης με τη λογιστική μεταβείτε στην επιλογή [Οργάνωση-Σχεδιασμός συναλλαγών-Σχεδιασμός Σύνδεσης Λογιστικής-Αγορών-Αγορών] και σχεδιάστε τις αντίστοιχες συνδέσεις «ΤΑΚΤΟΠΟΙΗΣΗ Δ.Α. ΑΓΟΡΩΝ» & «ΤΑΚΤΟΠΟΙΗΣΗ ΤΙΜΟΛΟΓΙΟΥ ΑΓΟΡΩΝ».

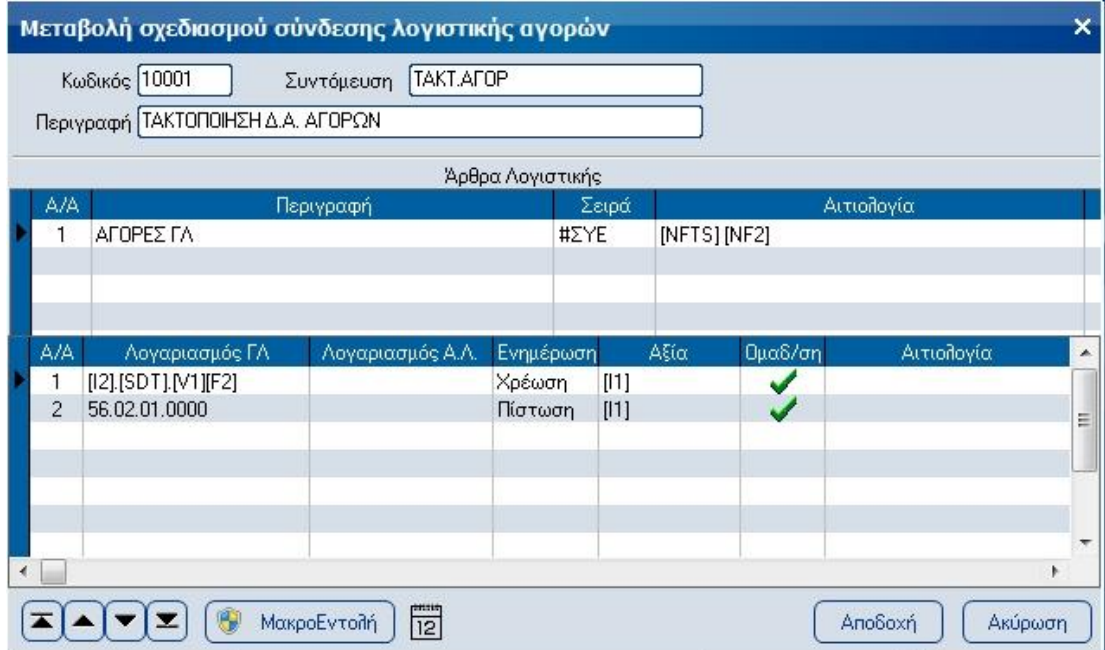

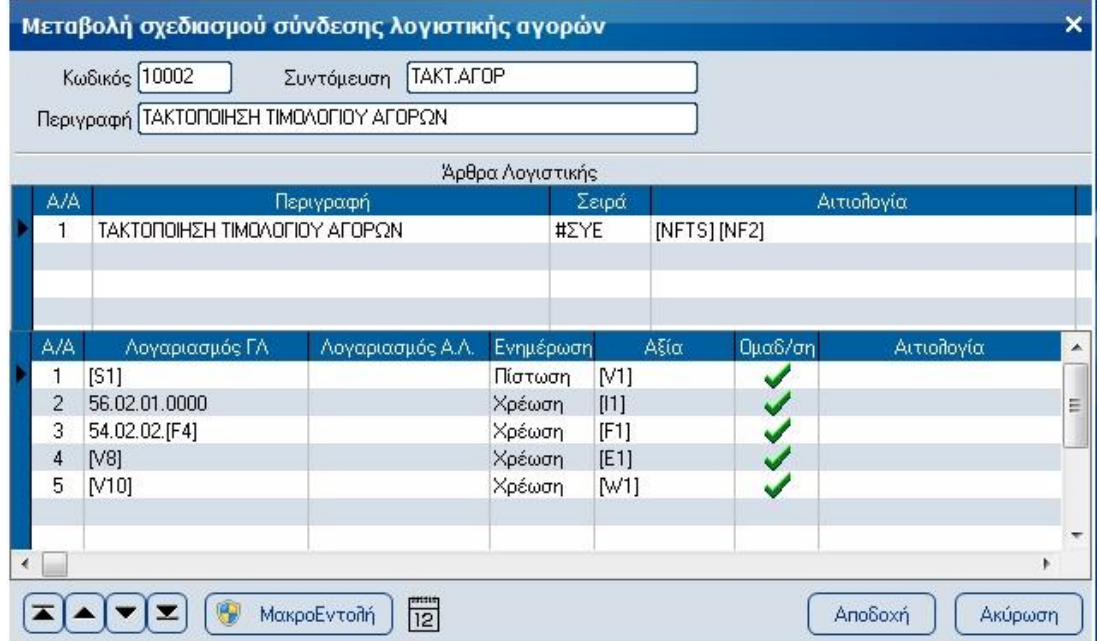

#### **Βήμα 5 <sup>ο</sup> – Μεταβολή τύπων συναλλαγών αγορών για ενημέρωση Λογιστικής**

Από την επιλογή [Οργάνωση-Σχεδιασμός συναλλαγών-Τύποι συναλλαγών-Προμηθευτών] μεταβάλουμε τις 2 νέες συναλλαγές προμηθευτών «ΤΑΚΤΟΠΟΙΗΣΗ Δ.Α. ΑΓΟΡΩΝ» & «ΤΑΚΤΟΠΟΙΗΣΗ ΤΙΜΟΛΟΓΙΟΥ ΑΓΟΡΩΝ» του 2 ου βήματος, θέτοντας στο πεδίο «Σύνδεση λογιστικής για αγορές» του tab «Ενημέωση λογιστικής» τις αντίστοιχες επιλογές του 4<sup>ου</sup> βήματος και ενεργοποιώντας την παράμετρο «On-line ενημέρωση» ώστε να ενημερώνεται αυτόματα η λογιστική.

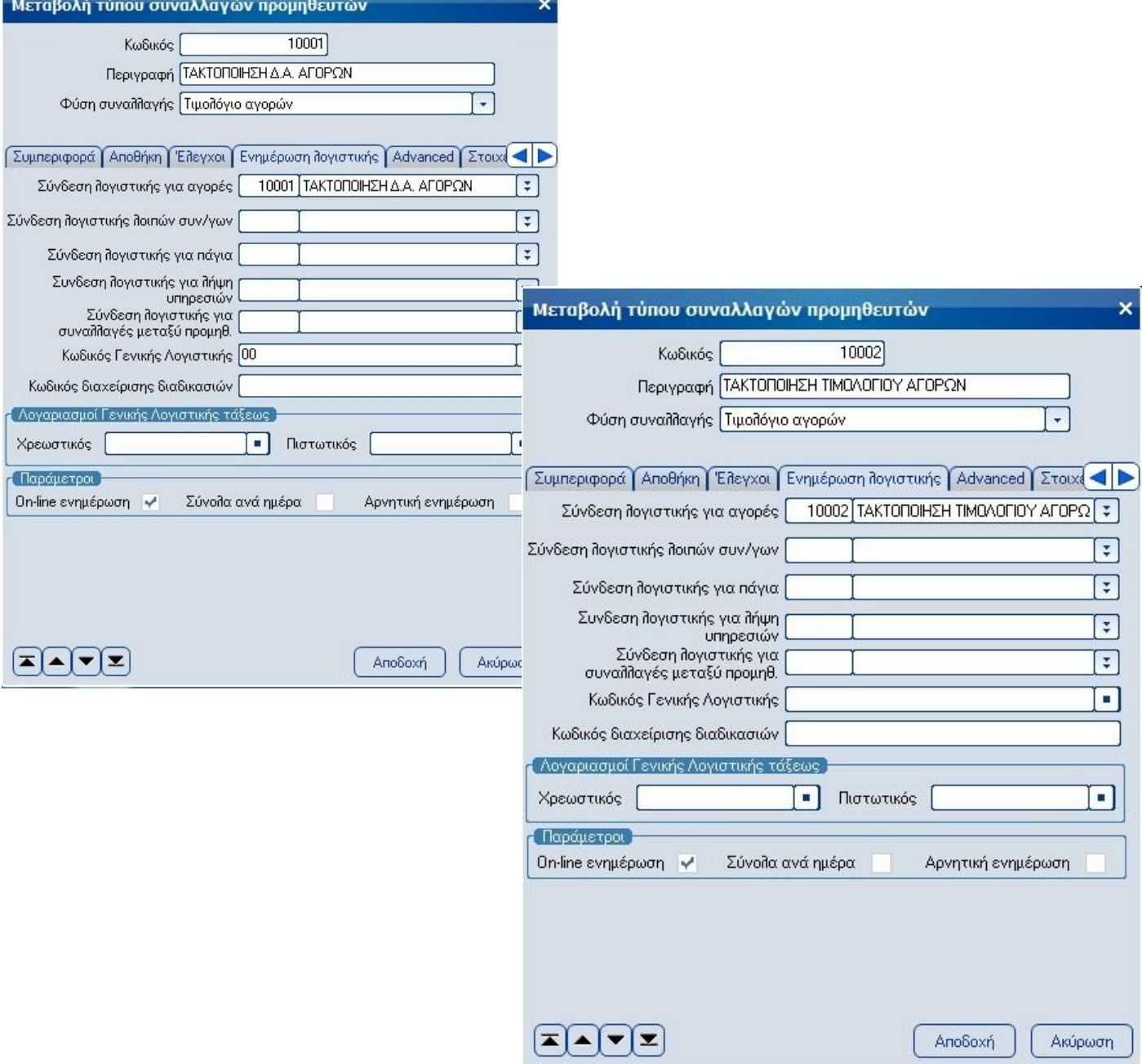

### **Λειτουργία**

#### **Βήμα 1 <sup>ο</sup> – Τακτοποίηση εκκρεμούς Δελτίου Παραλαβής**

Μετά την παραλαβή του αξιακού παραστατικού από τον προμηθευτή, εισέρχεστε στην προηγούμενη χρήση, επιλέγετε το εκκρεμές Δελτίο Παραλαβής στο οποίο αναφέρεται το αξιακό παραστατικό και το μετασχηματίζετε στη σειρά «ΤΑΚΤΟΠΟΙΗΣΗ Δ.Α. ΑΓΟΡΩΝ» του 3ου βήματος της παραμετροποίησης με ημερομηνία την 31/12.

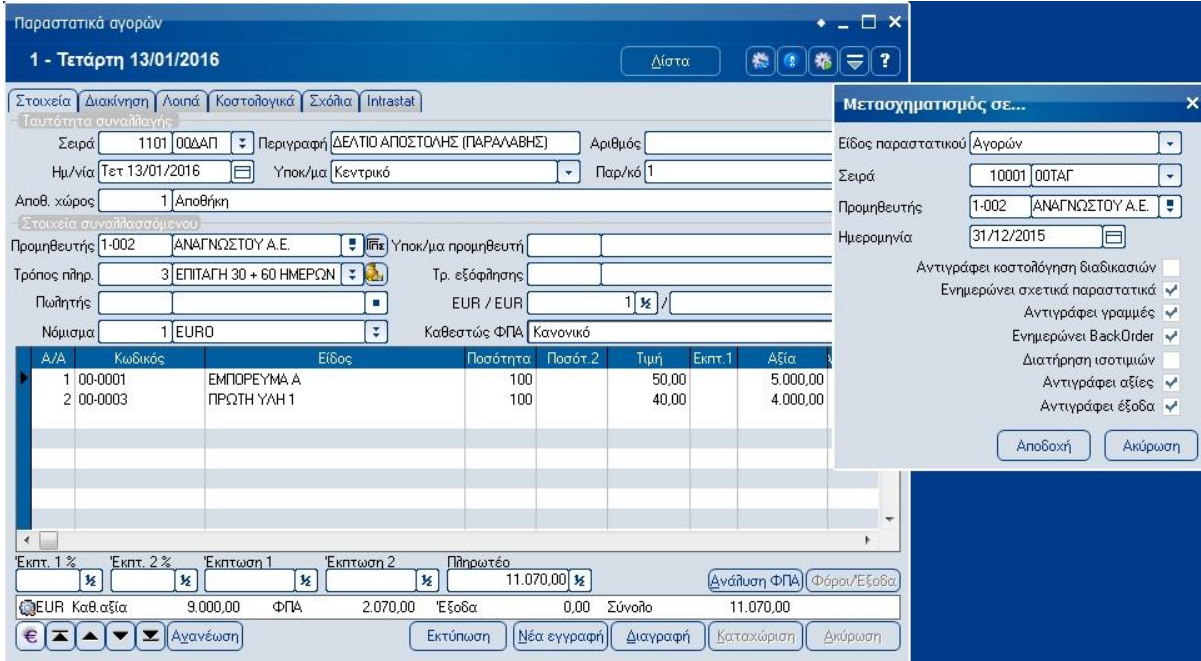

Με την ολοκλήρωση της καταχώρησης του παραστατικού, θα ενημερωθεί η αποθήκη με τις αξίες αγορών, θα «κλείσει» το εκκρεμές Δελτίο Παραλαβής και θα ενημερωθεί η Γενική Λογιστική με τις κατάλληλες εγγραφές αγορών και τακτοποίησης αγορών.

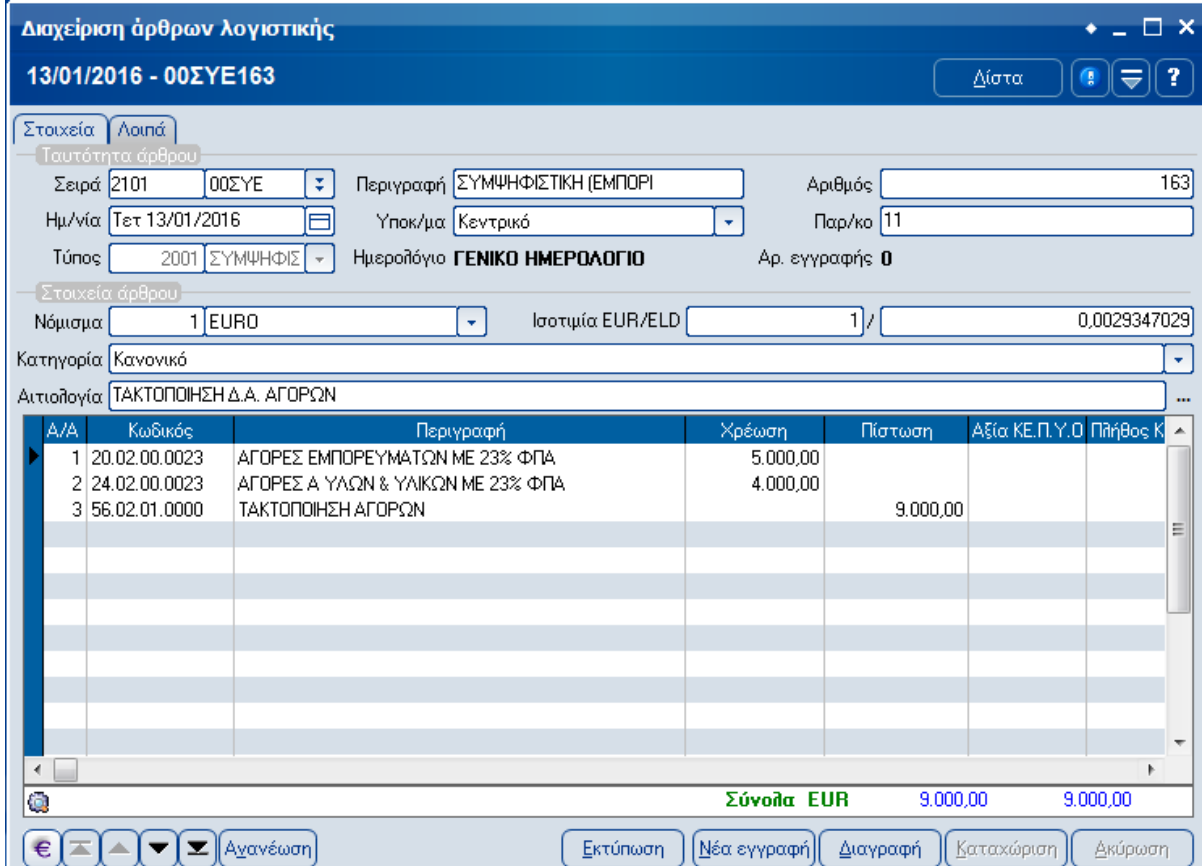

#### **Βήμα 2 <sup>ο</sup> – Καταχώρηση Τιμολογίου Αγοράς**

Μετά την ολοκλήρωση του 1ου βήματος, εισέρχεστε στην τρέχουσα χρήση, επιλέγετε το παραστατικό «ΤΑΚΤΟΠΟΙΗΣΗ Δ.Α. ΑΓΟΡΩΝ» του προηγούμενου βήματος και το μετασχηματίζετε στη σειρά «ΤΑΚΤΟΠΟΙΗΣΗ ΤΙΜΟΛΟΓΙΟΥ ΑΓΟΡΩΝ» του 3<sup>ου</sup> βήματος της παραμετροποίησης με ημερομηνία την ημερομηνία έκδοσης.

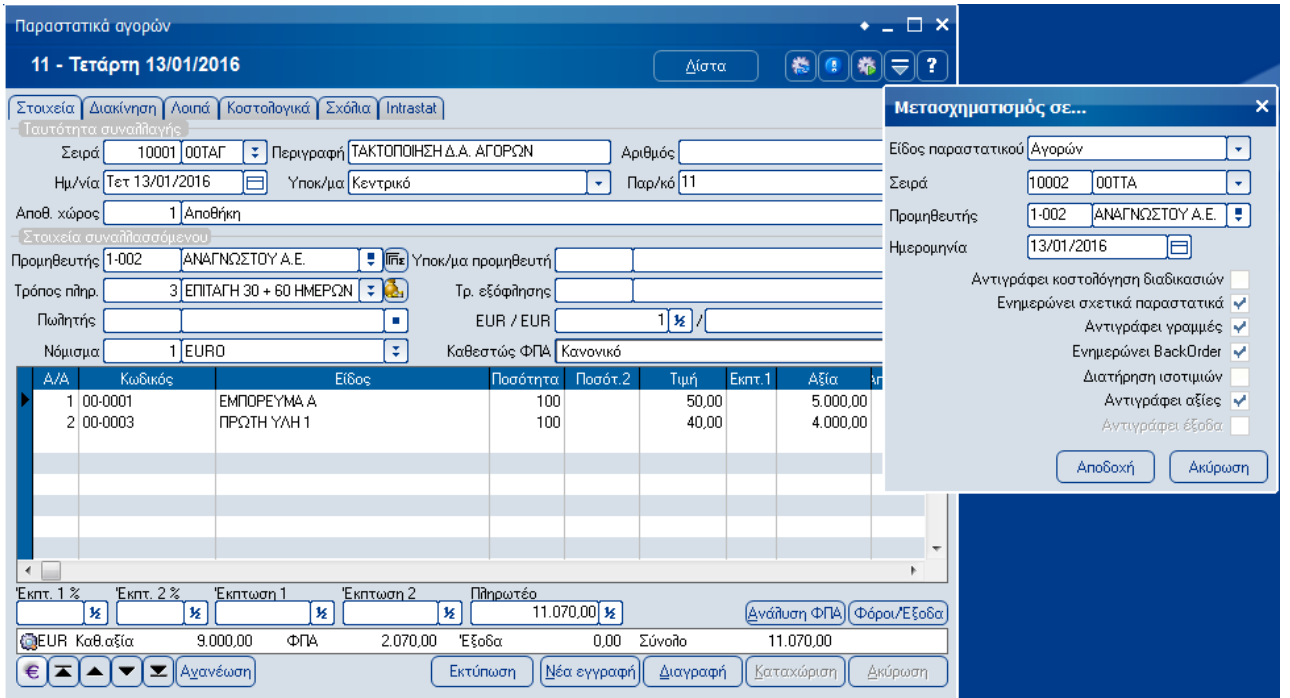

Με την ολοκλήρωση της καταχώρησης του παραστατικού, θα ενημερωθεί ο προμηθευτής με την αξία του παραστατικού αγορών και θα ενημερωθεί η Γενική Λογιστική με τις κατάλληλες εγγραφές τακτοποίησης αγορών.

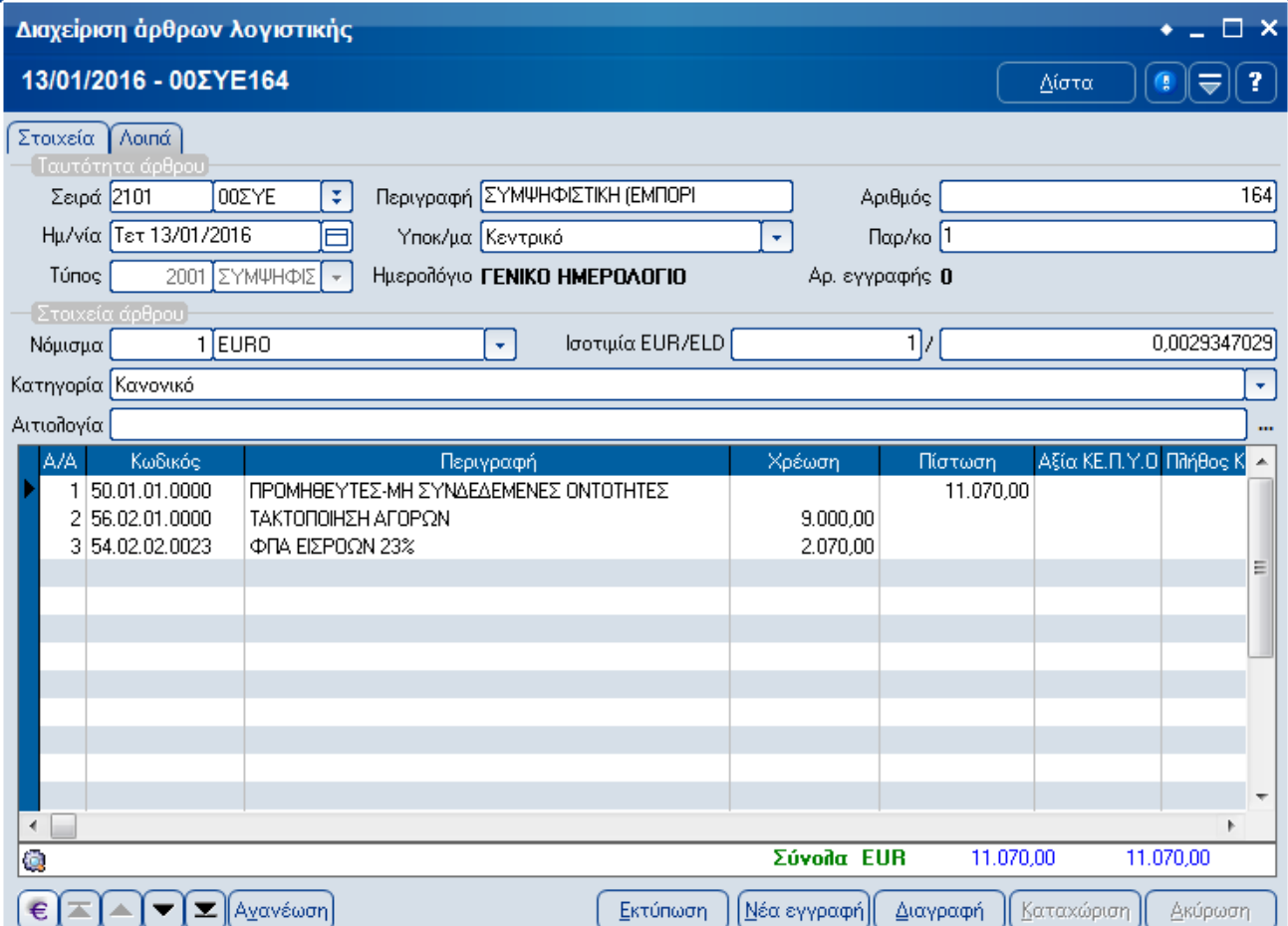